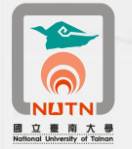

國立臺南大學卡巴斯基防毒軟體更新授權期限操作說明 100.12.01

- 一、請至本校校園授權序號下載(南大首頁[/校務系統/](http://www.nutn.edu.tw/index-5.htm)表單下載/微軟校園授權序 號下載),下載本校101-102年卡巴斯基防毒軟體授權碼14101C9F.rar,另存至 您電腦的**C**碟根目錄(**C:\**),並執行解壓縮將檔案還原為14101C9F.key。
- 二、將電腦畫面右下角工作列的卡巴斯基開啟(點擊左鍵2下)。

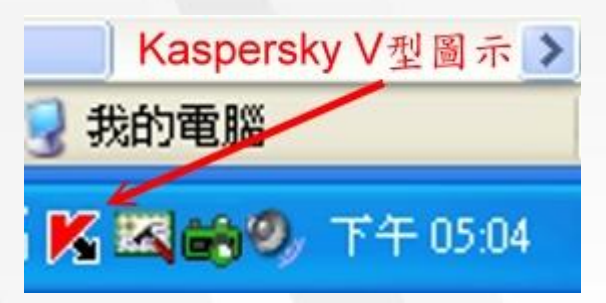

三、點選卡巴斯基管理畫面左方的授權,再點選卡巴斯基管理畫面中間的新增**/**刪 除。

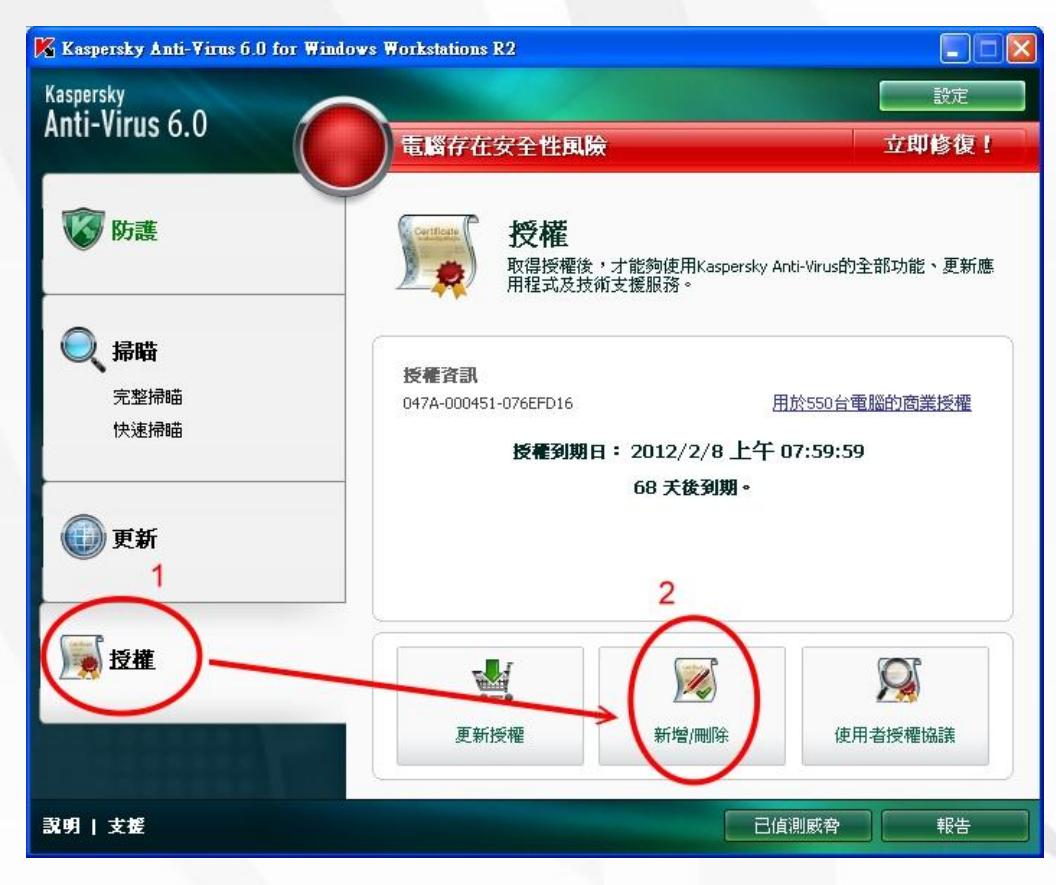

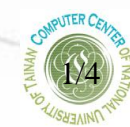

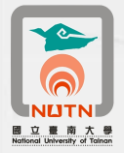

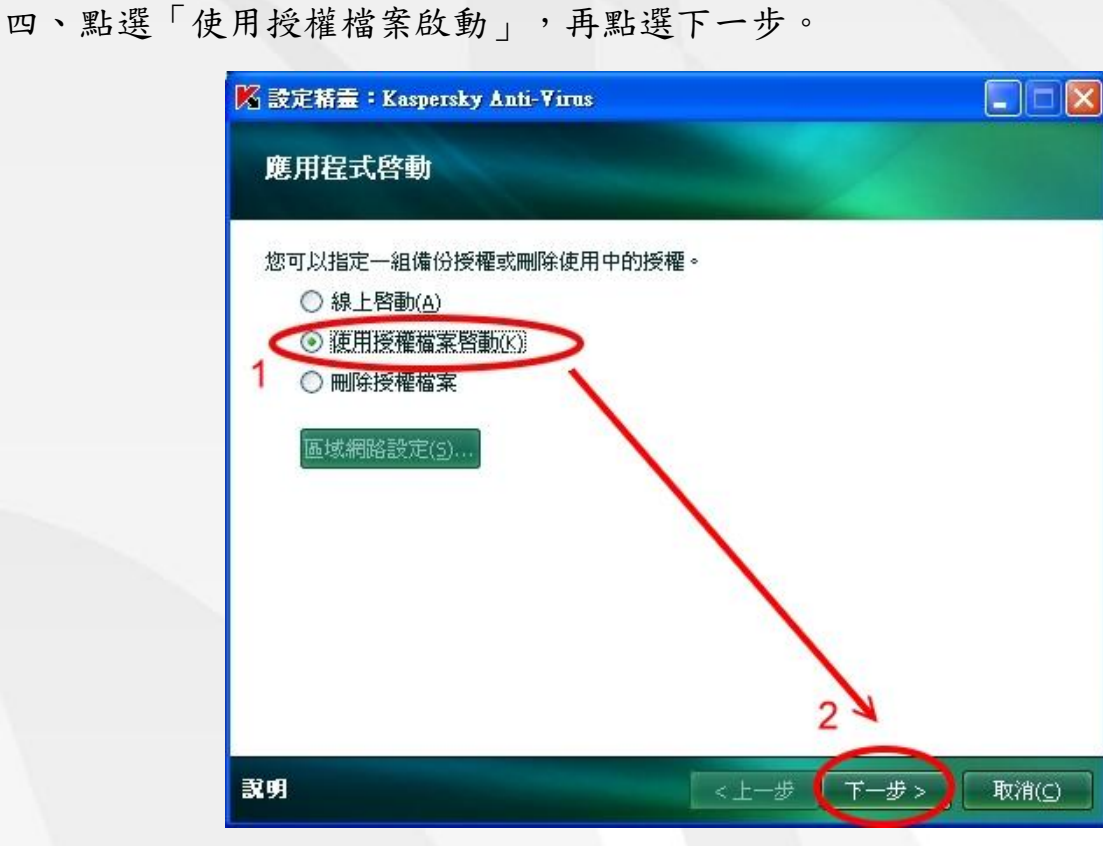

五、點選瀏覽,切換至**C**碟根目錄**(C:\)**選取新的授權碼檔案14101C9F.key,並點選 開啟。

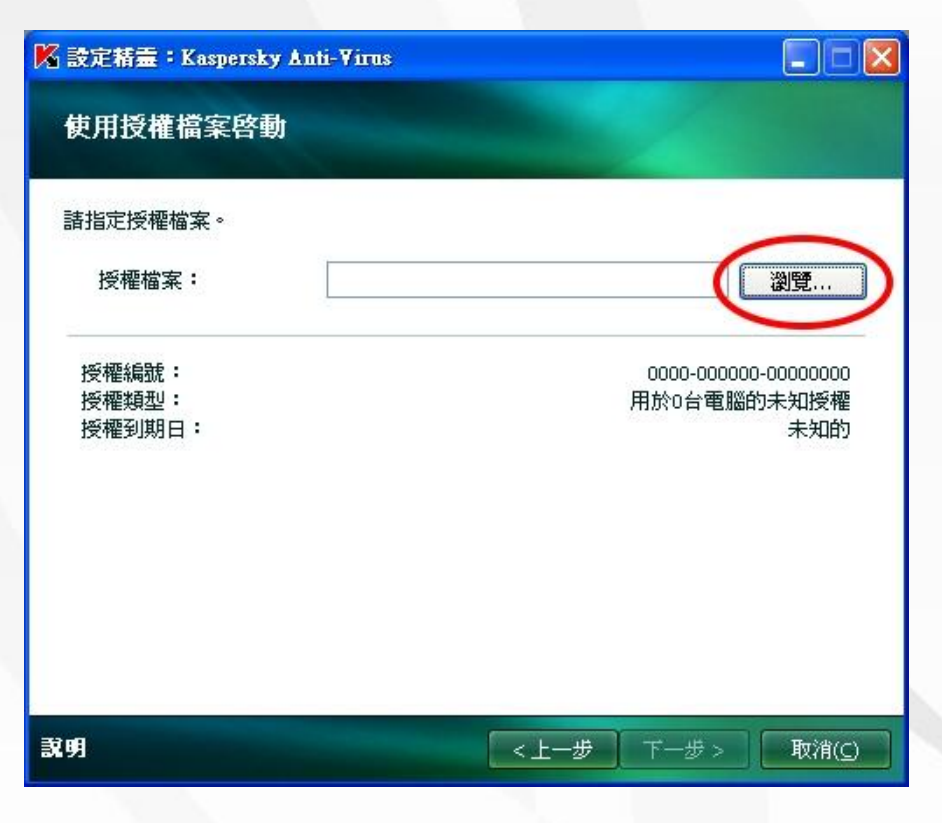

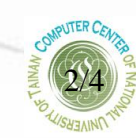

國立臺南大學 101-102 年卡巴斯基防毒軟體更新授權期限操作說明

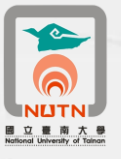

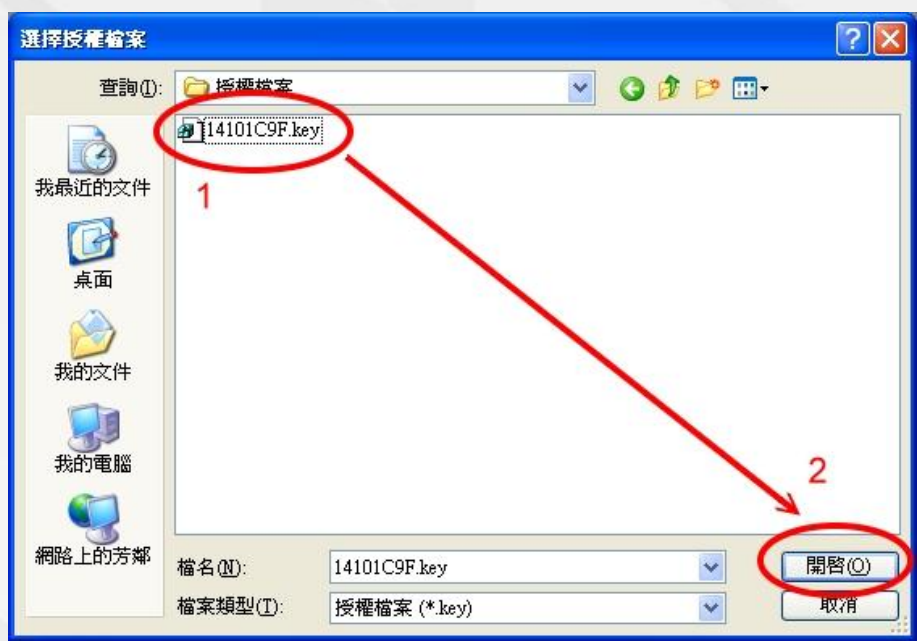

六、出現新的授權資訊,確認授權到期日為2014年3月1日以後,點選下一步。

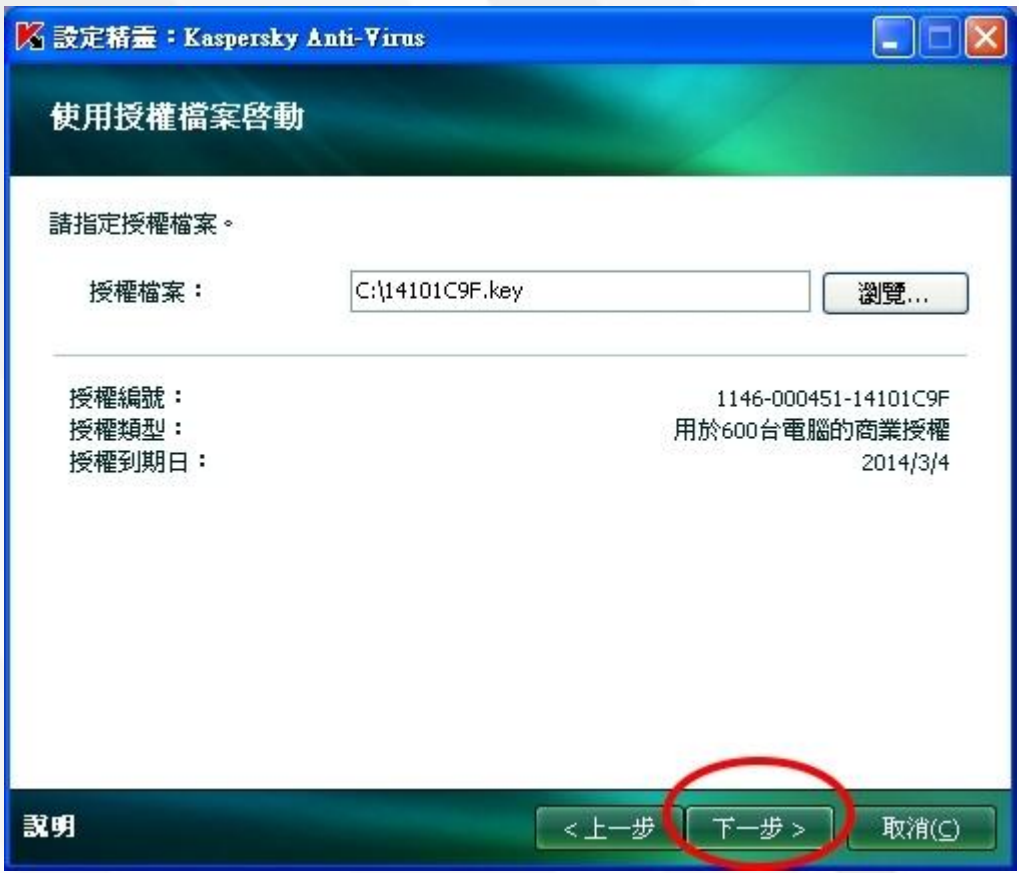

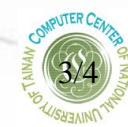

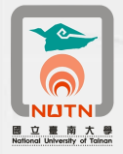

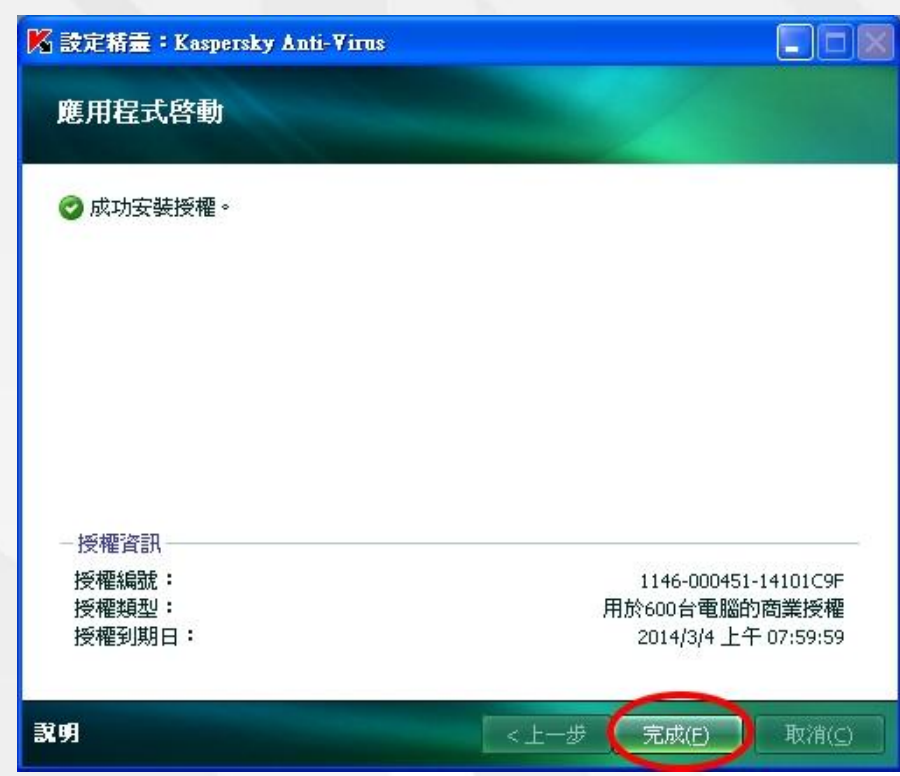

七、顯示成功安裝授權,按下完成,即更新成功。

八、卡巴斯基管理畫面顯示二筆授權資訊,即可關閉卡巴斯基結束更新作業。

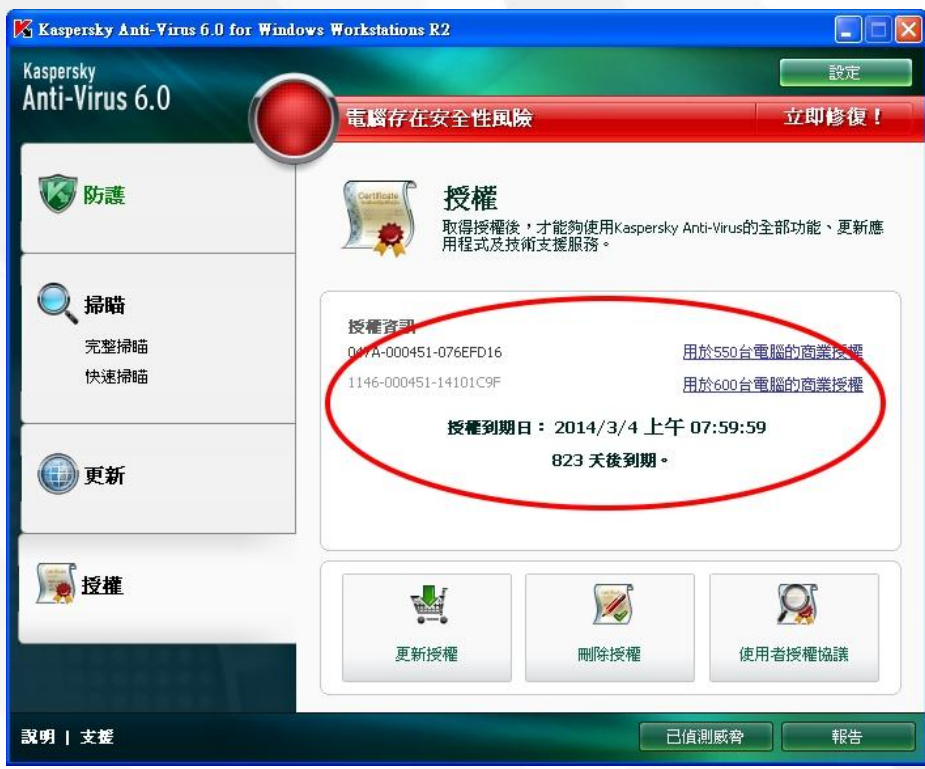

\*若無法更新或更新後,授權到期日非**2014/3/1**以後,請撥分機**608(**榮譽校區請撥 **7019)**,洽詢電算中心派員協助處理。